# **Table of Contents**

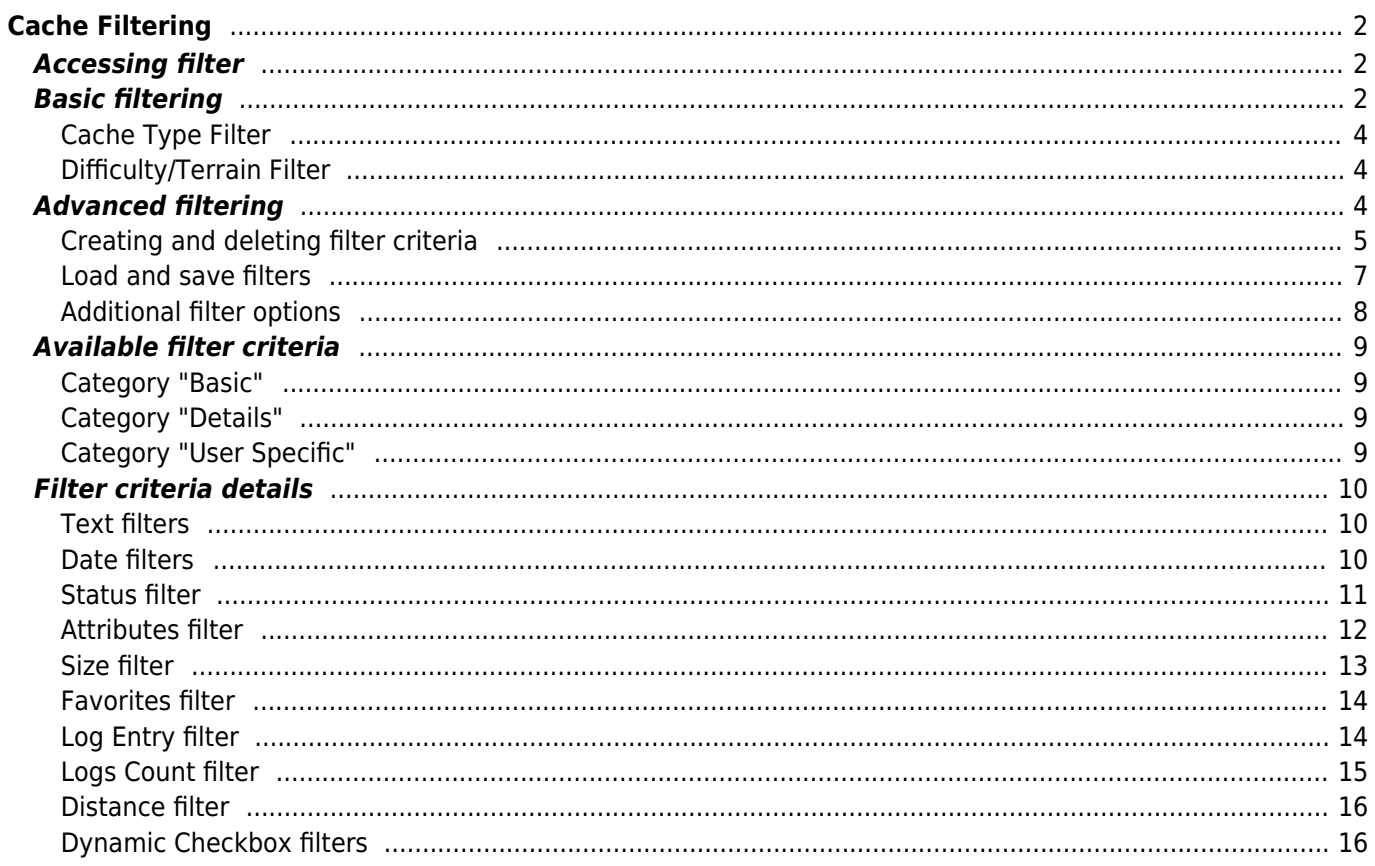

# <span id="page-1-0"></span>**Cache Filtering**

Cache filtering can be applied at various places in c:geo e.g. on the [Live Map](https://cgeo.droescher.eu/en/mainmenu/livemap), in [Stored Caches](https://cgeo.droescher.eu/en/mainmenu/lists) or when performing online cache [Search](https://cgeo.droescher.eu/en/mainmenu/search). In all these places, the same filter mechanism is used.

# <span id="page-1-1"></span>**Accessing filter**

Filter settings are reachable via the options menu by clicking the filter icon

In case a filter is already active, it is shown as a header line below the title bar. By tapping this header line, the filter settings can also be reached. For example, the following screenshot shows both the filter icon as well as the filter header line (circled in red) where the current filter is set to only show caches of type "Traditional".

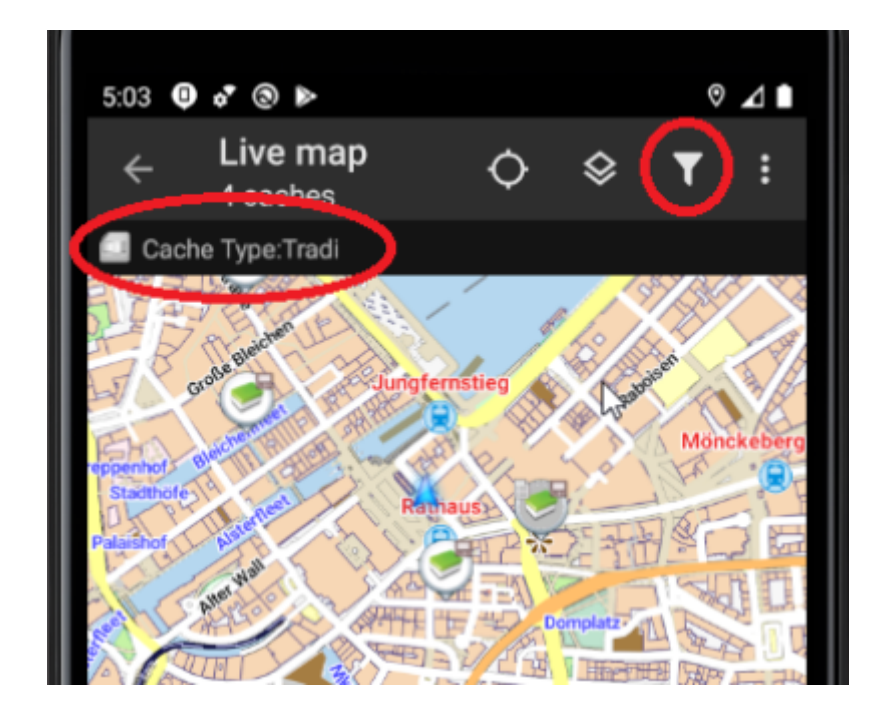

# <span id="page-1-2"></span>**Basic filtering**

Basic filtering allows to filter for cache type, difficulty and terrain:

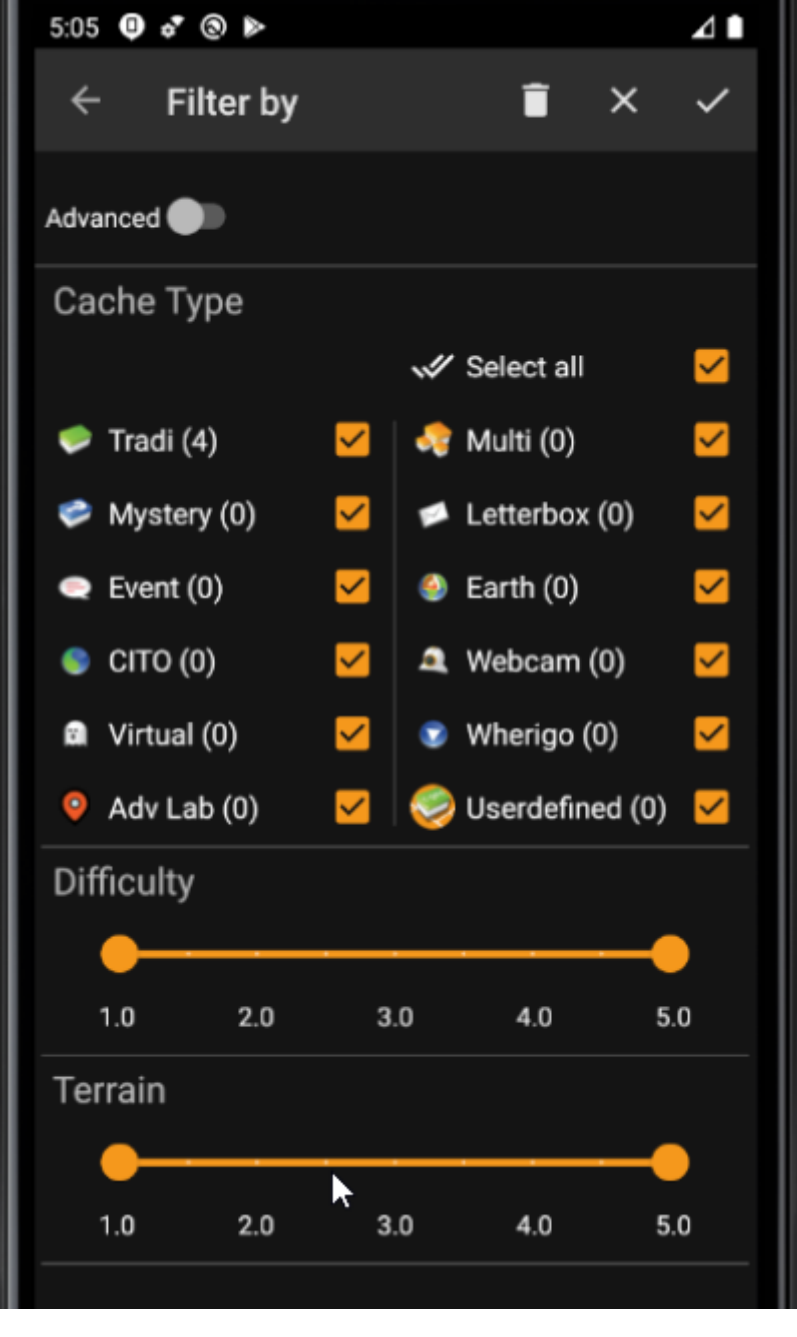

The following table describes the filter functions:

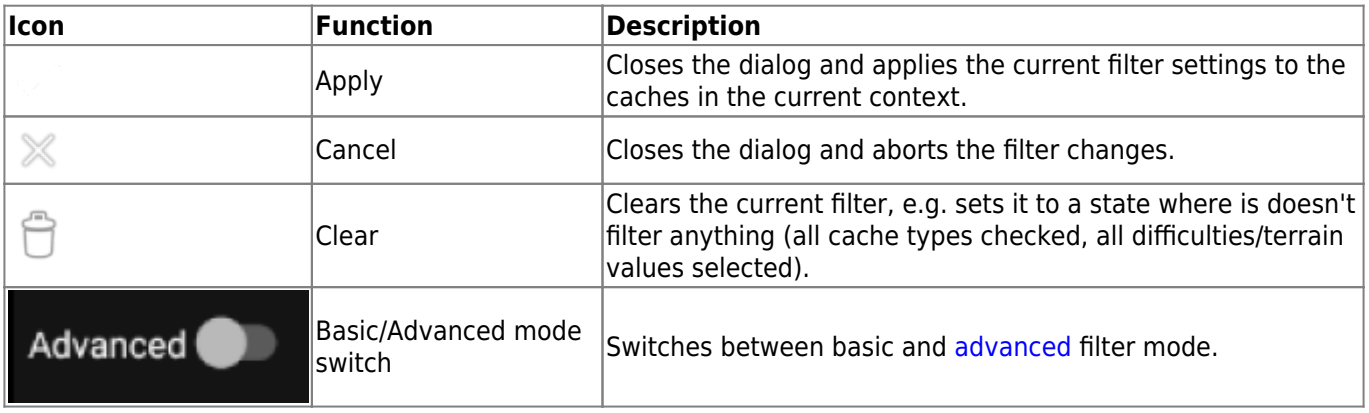

The remainder of the screen is divided into different sections. You may set filter criteria in more than one of these sections. In that case they will be combined using AND-logic. For example, setting **Cache Type** to Traditional and **Difficulty** to 1.0-3.0 will filter only caches which are both of type Traditional and have a **Difficulty**  $\Leftarrow$  3.0.

### <span id="page-3-0"></span>**Cache Type Filter**

Filter by cache type. Use checkboxes to mark/unmark the cache types you want to include in the result list. Use **Select all** checkbox to quickly mark/unmark all cache types.

c:geo supports over 20 cache types from across many geocaching services. Thus, to easify filter dialog, some selectable cache types will group other cache types. This logic was copied as closely as possible from geocaching.com behavior:

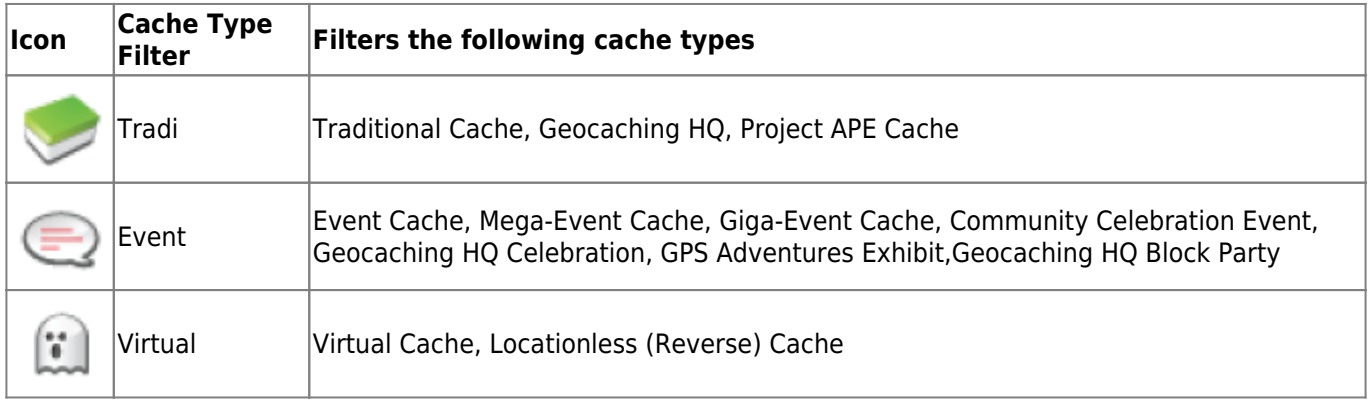

### <span id="page-3-1"></span>**Difficulty/Terrain Filter**

Filter by **Difficulty** or **Terrain**. Use the respective sliders to select a range of values to filter caches for. Filtering will be done inclusive, e.g. setting the slider to 1.5-3.0 will include e.g. caches with **Difficulty** 1.5 in the result, but not those with **Difficulty** = 1.0.

Note that setting the filter to the whole range (1.0-5.0) will also include caches in the result which don't have a **Difficulty** / **Terrain** at all (like e.g. user-defined caches).

# <span id="page-3-2"></span>**Advanced filtering**

To use advanced filter functions, turn on the **Basic/Advanced mode switch**. This will change the layout of the filter dialog to something like this:

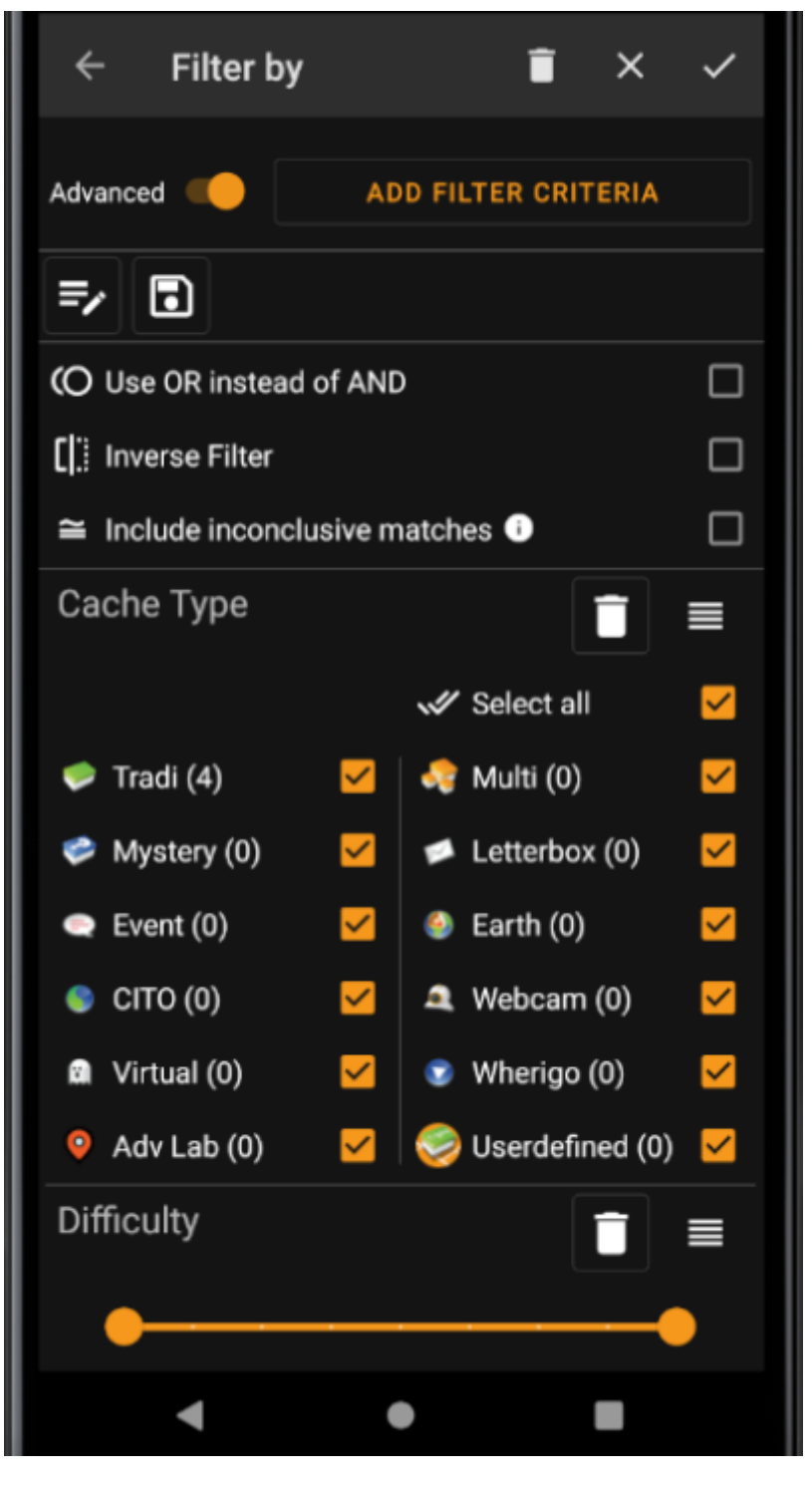

In **Advanced** mode several things are added to the filter function which are described in the following section.

### <span id="page-4-0"></span>**Creating and deleting filter criteria**

In **Basic** mode, the available filter criteria are fixed to exactly Cache Type, Difficulty and Terrain. In **Advanced** mode you may freely add or delete filter criteria to build up you own personal filter. You may even add the same filter criteria multiple times, e.g. to create a filter containing multiple text pieces in the cache name.

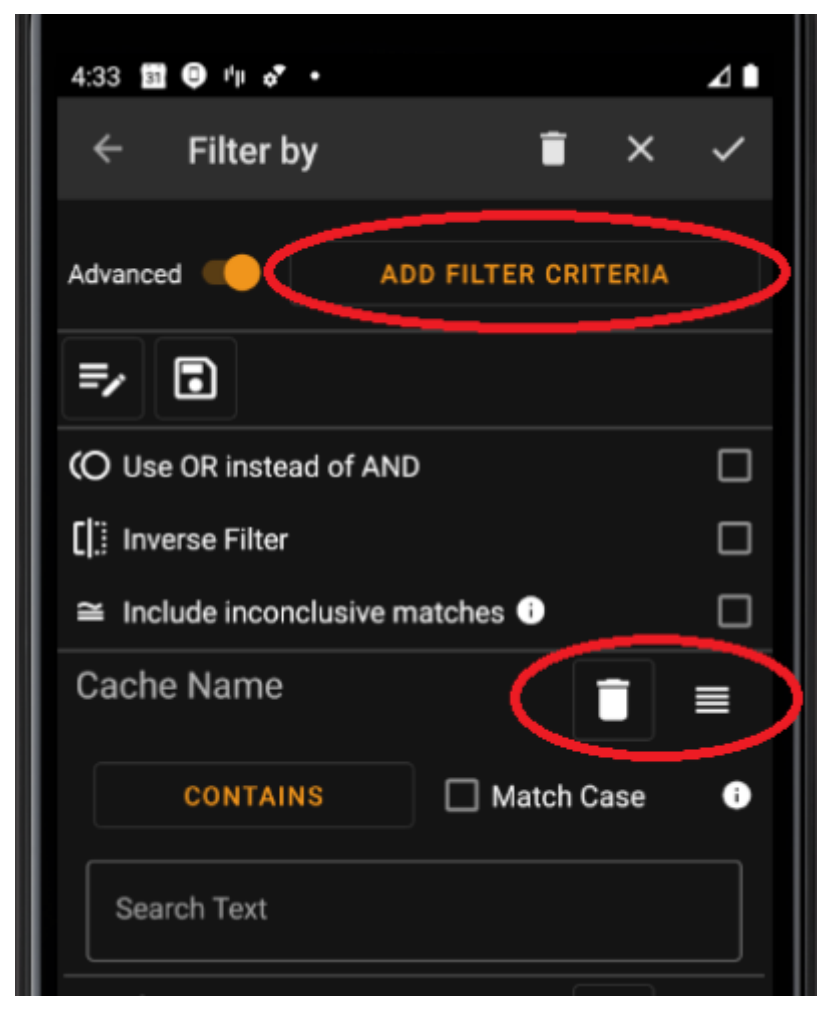

To add a filter criteria, tap the button **Add filter criteria** in the upper right. A dialog will open listing all available filter criterias:

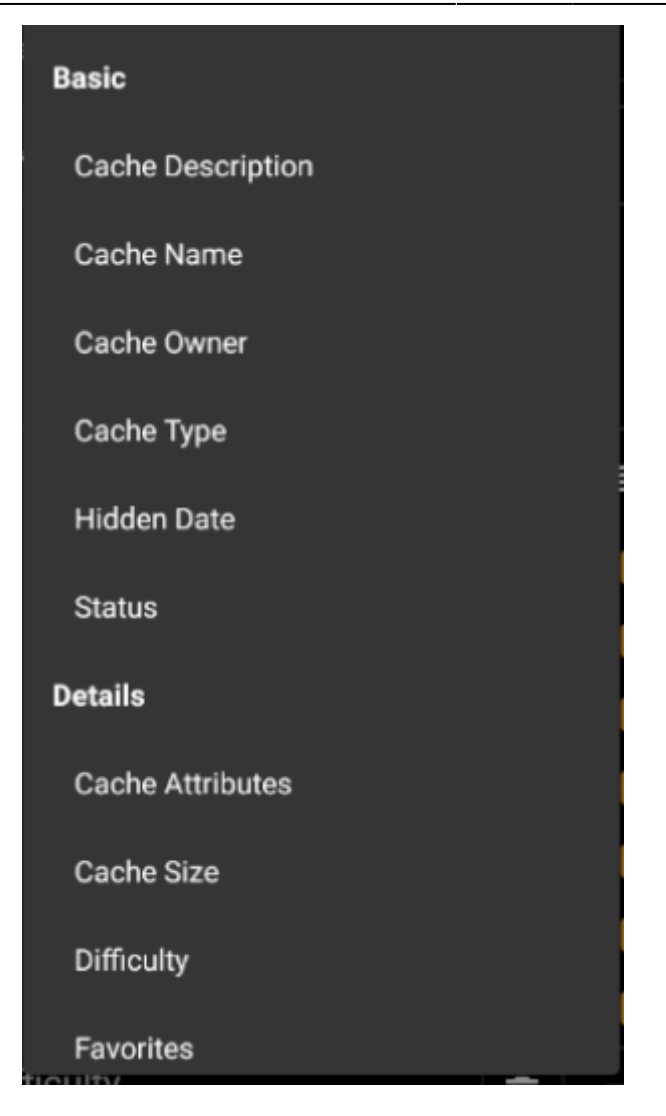

Choosing one of the criteria will add the respective filter to the criteria list. All criteria are explained [here](#page--1-0).

To remove a filter criteria, tap the trash icon in its upper right corner.

To change the order of filter criteria in the list, tap&drag the drag icon in its upper right corner.

#### <span id="page-6-0"></span>**Load and save filters**

Filter expressions may be freely saved and loaded using a user-defined name.

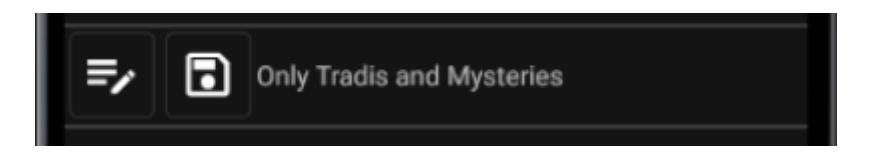

To save a filter, use the "save" icon . A dialog will pop up the enter a name for the filter:NΟ

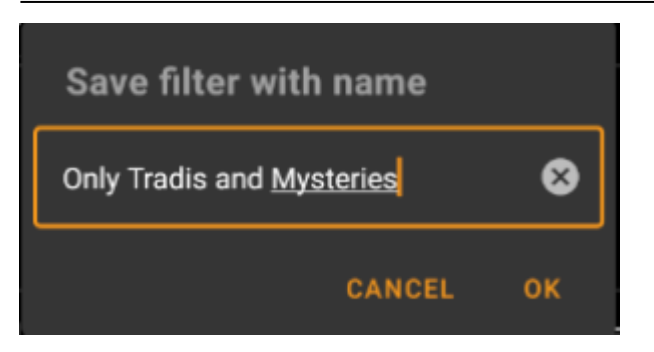

To load or delete an existing filter, use the "Modify" icon . A dialog will pop up with all existing filters, allowing you to select one and either load or delete it using the respective buttons:

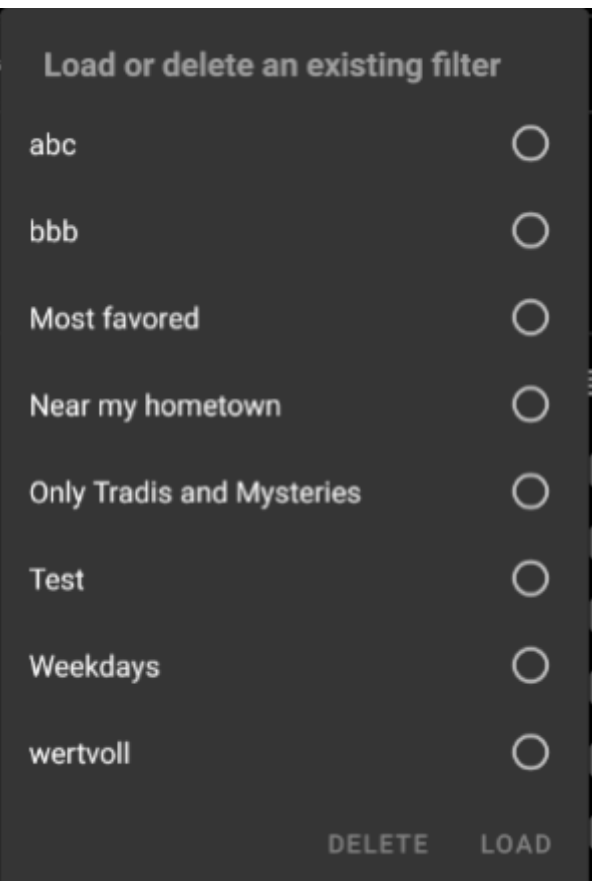

#### <span id="page-7-0"></span>**Additional filter options**

Additional filter options are available in advanced mode:

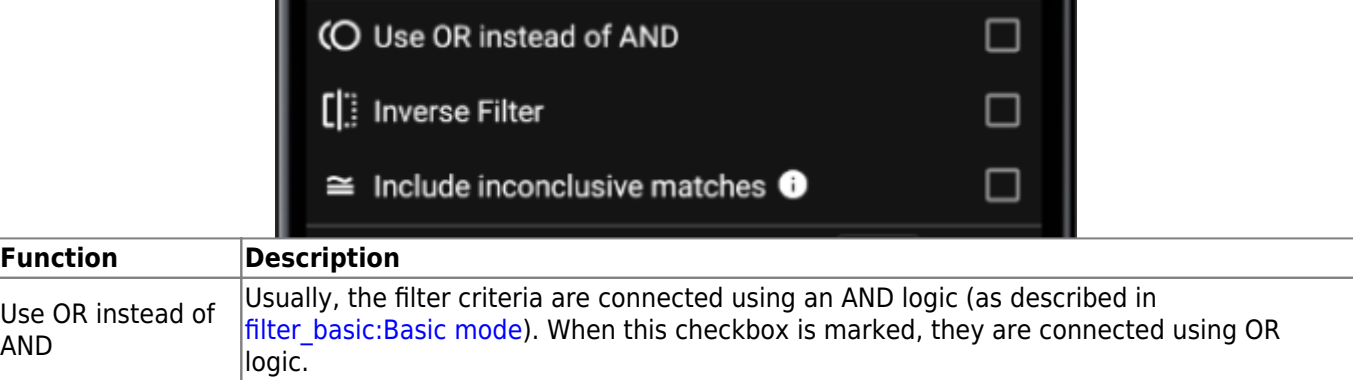

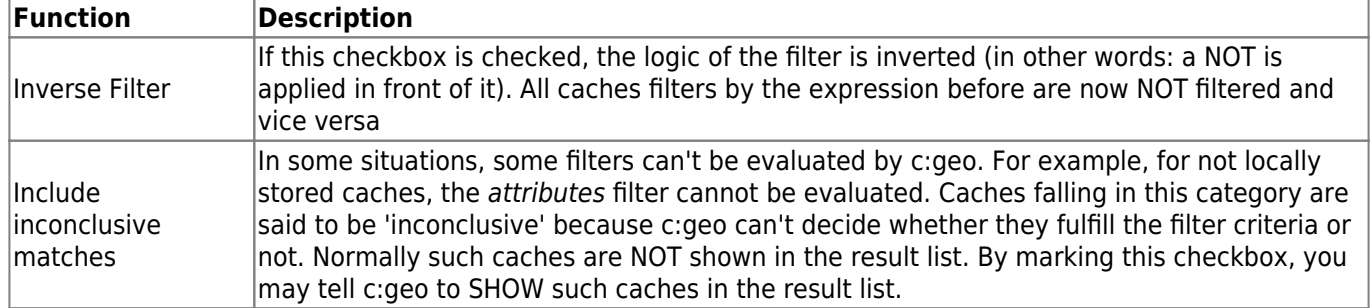

# <span id="page-8-0"></span>**Available filter criteria**

The following table lists all available filter criteria. Those criteria can be used to build up arbitrary complex filters in **Advanced** mode. In follow-up sections, some filter criteria are explained in more detail.

# <span id="page-8-1"></span>**Category "Basic"**

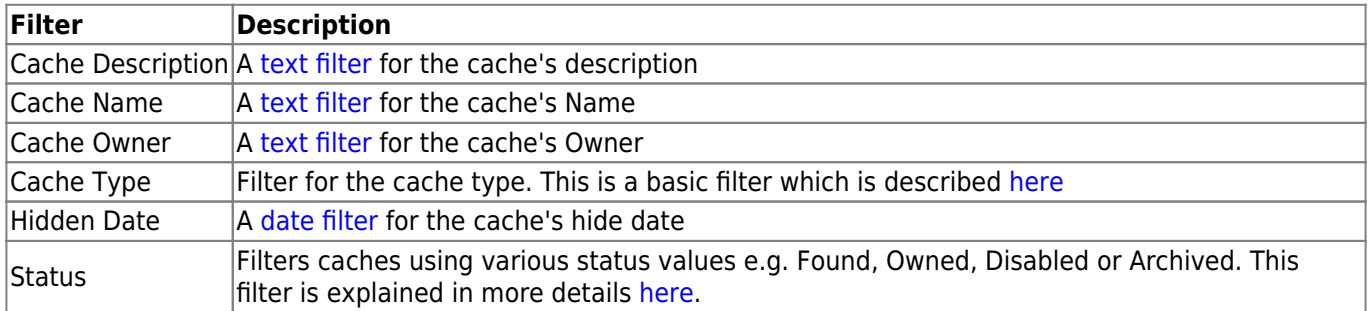

#### <span id="page-8-2"></span>**Category "Details"**

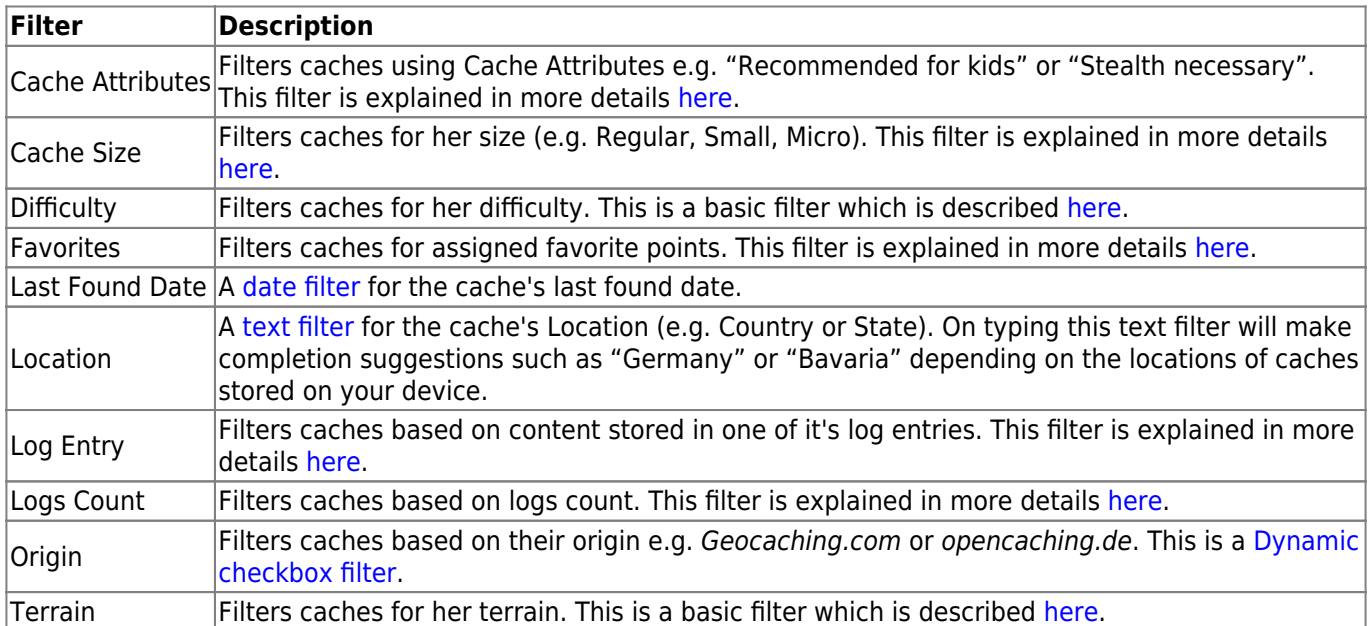

### <span id="page-8-3"></span>**Category "User Specific"**

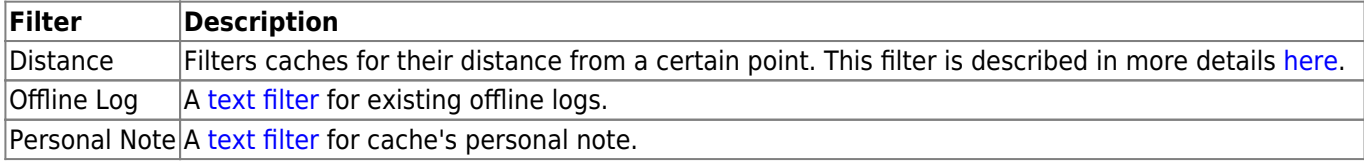

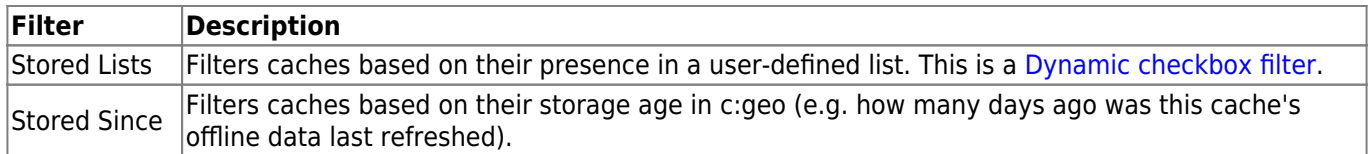

# <span id="page-9-0"></span>**Filter criteria details**

#### <span id="page-9-1"></span>**Text filters**

Text filters filter for a text in a specific field of the cache data, e.g. Name or Description. They all work the same way and are explained here using Cache Name as an example.

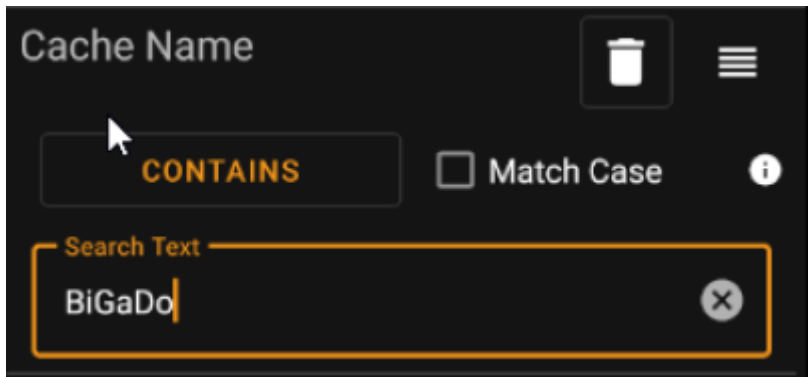

The type of text filtering can be selected by tapping the **Text filter type** button which initially shows the value Contains. The text type together with the text value entered in field **Search Text** determines which caches are filtered.

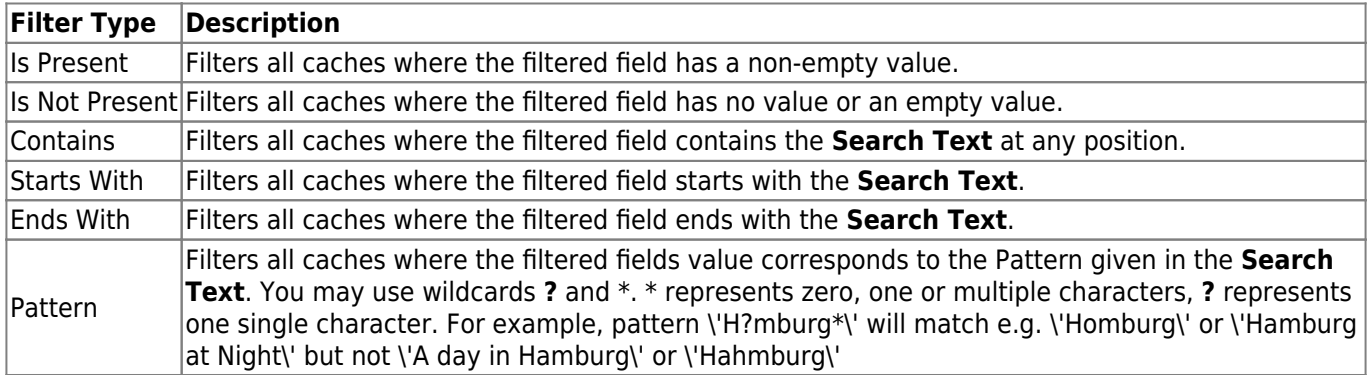

Use the **Match case** checkbox to decide whether text matching should occur case-sensitive or not.

### <span id="page-9-2"></span>**Date filters**

Date filters filter for a date in a specific date field of the cache data, e.g. the hidden date. They all work the same way and are explained here using Hidden Date as an example.

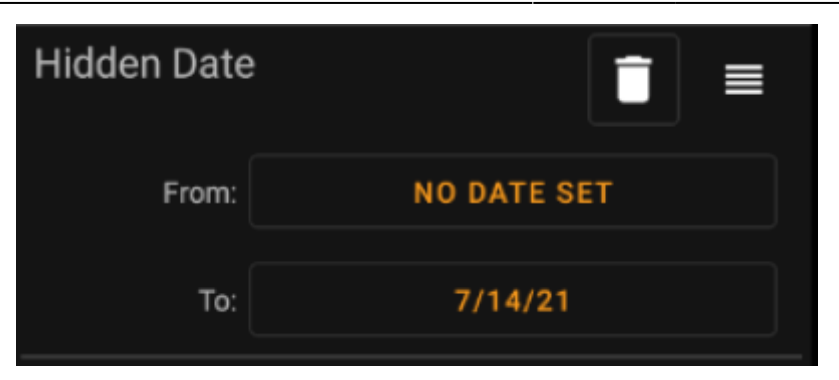

This type of filter let's you search for a From - To Date range, where both From and To can optionally be empty. Tap on the respective buttons next to the **From** / **To** label to set a date. In the date picker dialog, you may choose the button **Clear** to clear the date.

#### <span id="page-10-0"></span>**Status filter**

The status filter filters for various cache status values and looks like this:

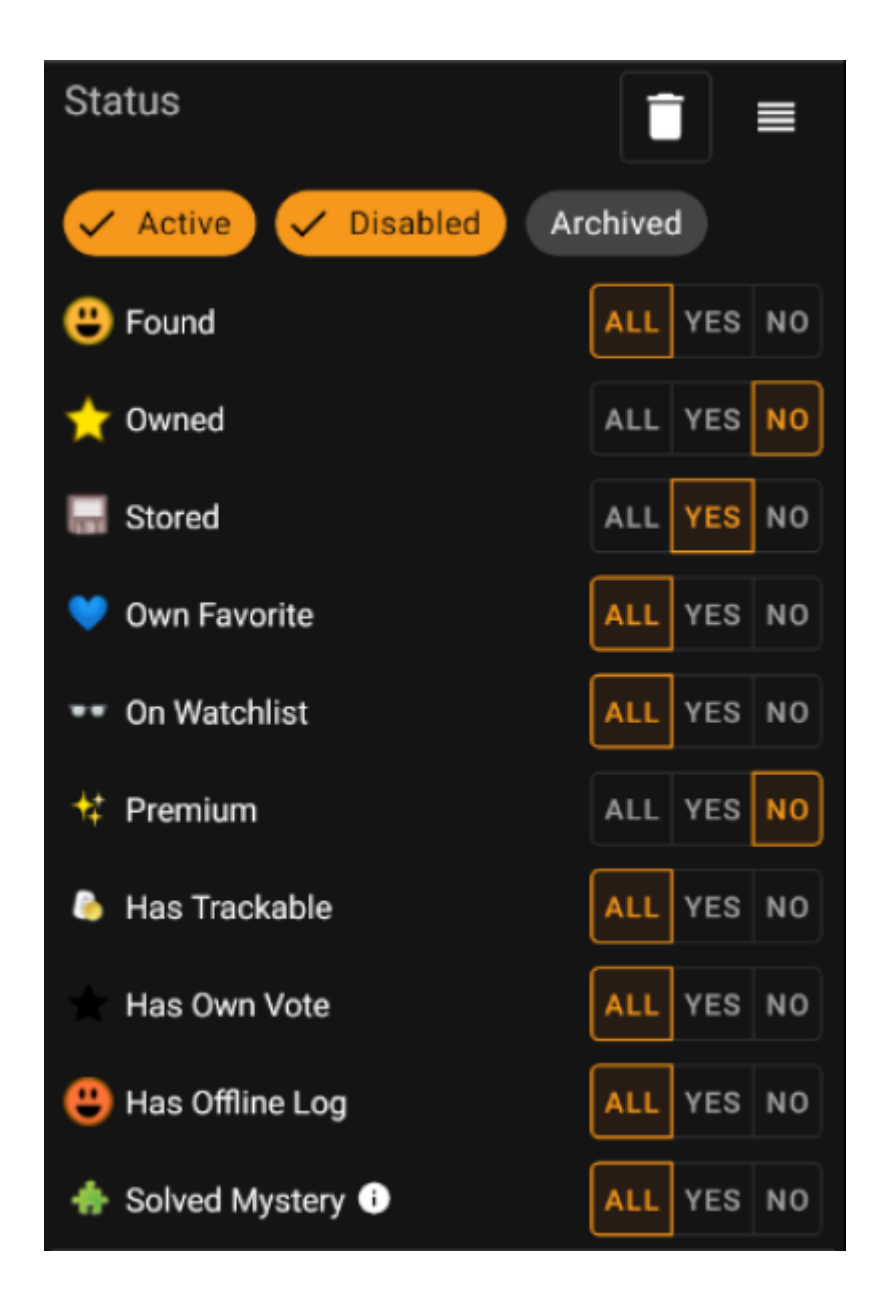

To include/exclude caches in states **Active**, **Disabled** or **Archived**, mark/unmark the respective chips at the top of the filter.

The other status options all allow you to set one of three values for it: \* **All**: Caches should not be filtered according to this criteria. \* **Yes**: Only caches meeting this criteria will be included in result. For example, setting **Found** to Yes will lead to only found caches being included in the filter result. \* **No**: Only caches **NOT** meeting this criteria will be included in result. For example, setting **Found** to No will lead to only not-found caches being included in the filter result.

The following status filters are available (Description says what is filtered if you choose Yes):

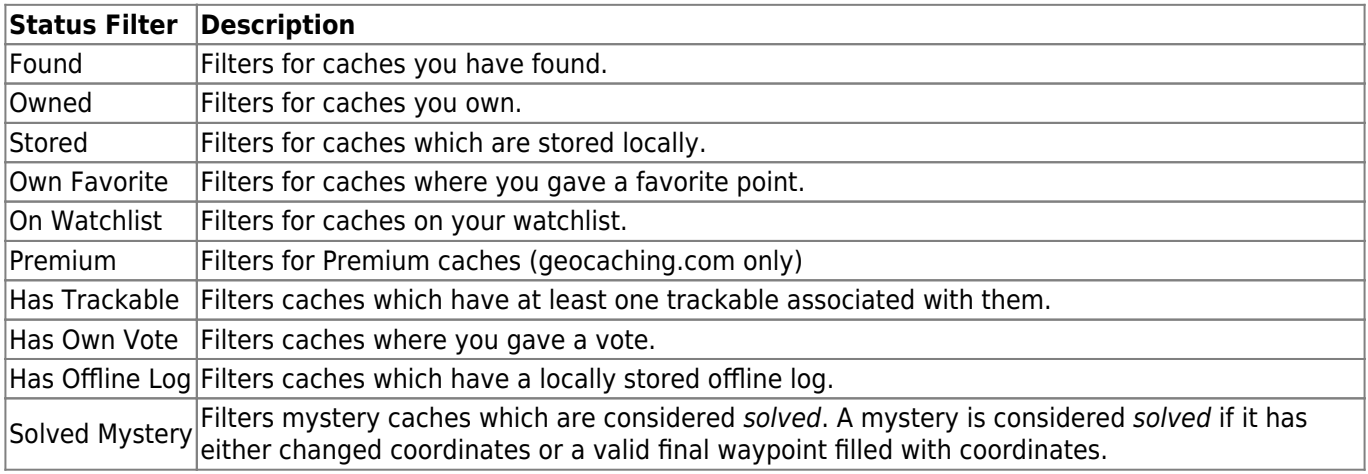

## <span id="page-11-0"></span>**Attributes filter**

The attributes filter filters for various cache attributes values and looks like this:

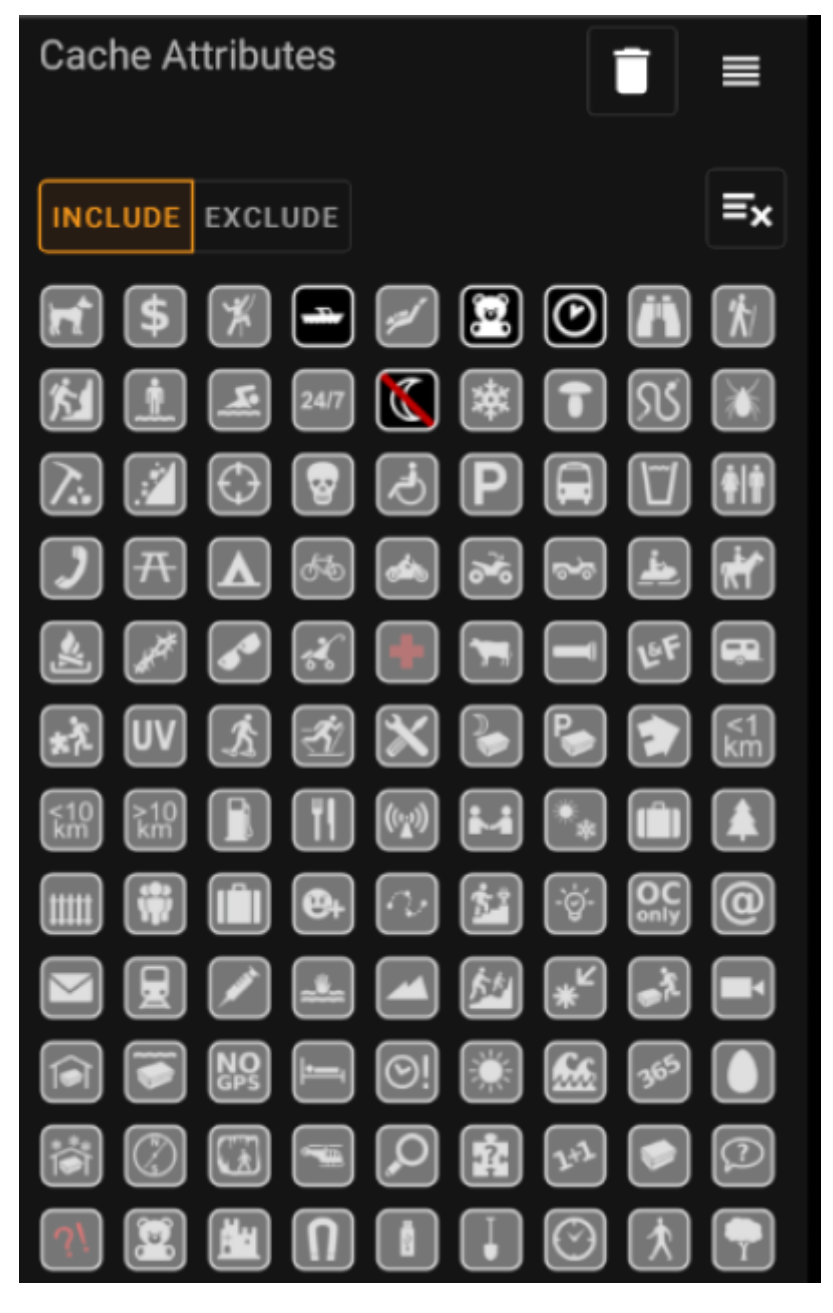

Check multiple cache attributes to filter caches which have **all** of the selected attributes attached to them. Note that geocaching.com also supports negative attribute assignment, tap attribute symbol again to select it's negative version.

Perform a long tap on an icon to see its meaning as a tool tip text.

Use **Include** / **Exclude** toggle to filter for caches either **including** or **excluding** all of the selected attributes.

use the **Clear** button in the upper right to deselect all cache attributes quickly.

#### <span id="page-12-0"></span>**Size filter**

The size filter filters for cache sizes such as Regular, Small and Micro), and looks like this:

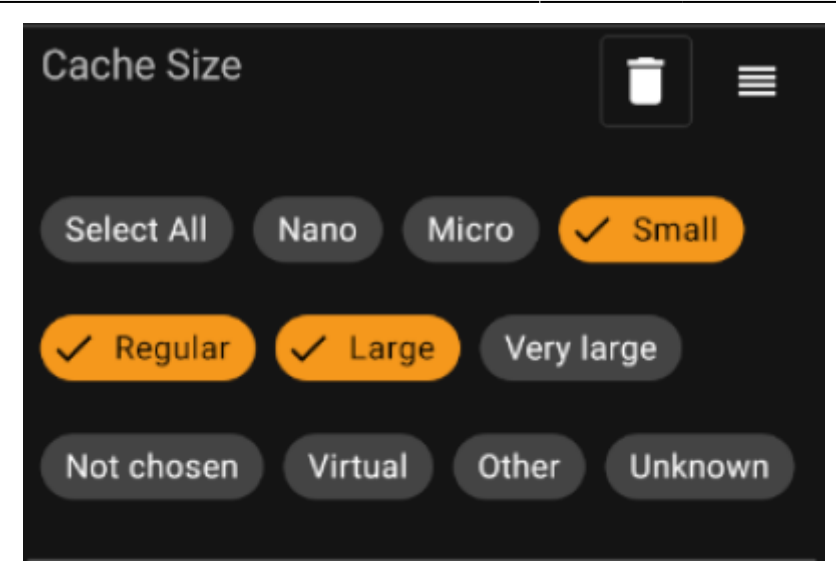

Mark all size chips where you want to filter caches for. Use the special Select all chip to quickly mark or unmark all available size options.

#### <span id="page-13-0"></span>**Favorites filter**

The favorites filter filters for favorite points assigned to a cache, and looks like this:

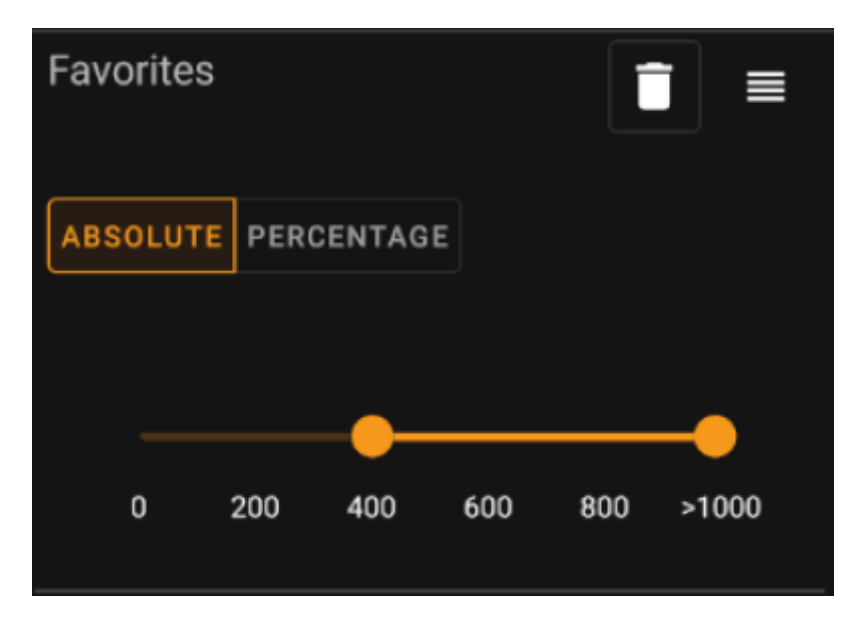

Use the **Absolute** / **Percentage** toggle to choose whether to filter for absolute favorite point count or for percentage of favorited logs in comparison with all found logs. Note that the scale of the slider below will change/reset if you toggle this value.

In **Absolute** mode, select on the scale the range of favorite points you want to filter. Selecting the very right point of the scale will result in filtering all caches with > 1000 favorite points.

In **Percentage** mode, use the scale to select a percentage range between 0% and 100% to filter.

### <span id="page-13-1"></span>**Log Entry filter**

The log entry filter filters caches based on their log entries, and looks like this:

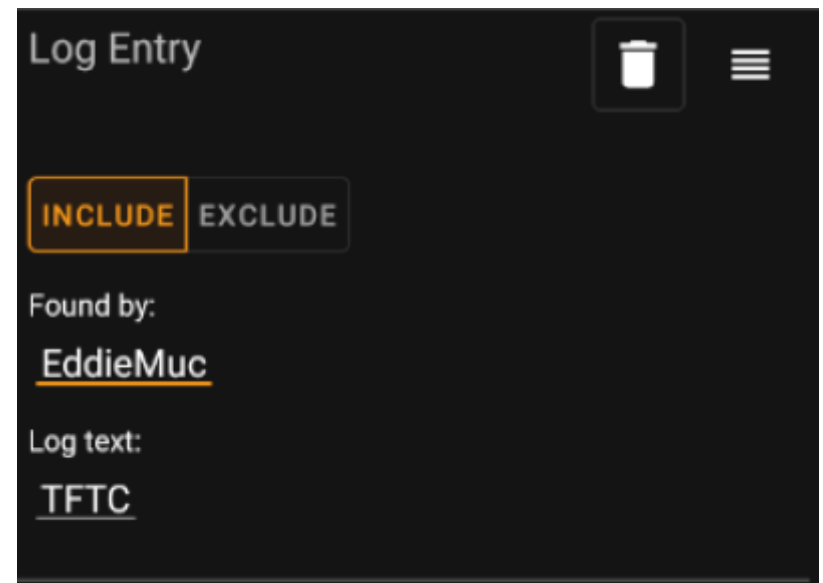

You may choose to filter caches with a log entry:

- by a specific user (e.g. EddieMuc), or
- containing a specific text (e.g. TFTC)

Use **Include** / **Exclude** toggle to filter for caches either **having** or **not having** a log entry satisfying the selected criterias.

#### <span id="page-14-0"></span>**Logs Count filter**

The logs count filter filters caches based on their logs count, and looks like this:

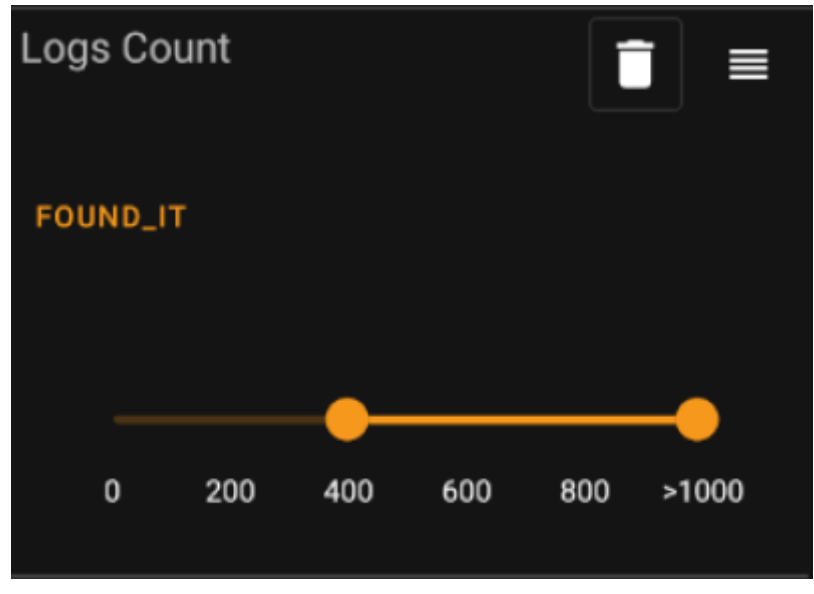

Tap on the **Log Count Type** combo box (initially set to Found It) to select the type of log for whose count you want to filter. Select one of Found it, Didn't find it or All logs.

In the slider below, select the range of logs count you want to filter caches for. Selecting the very right point of the slider will result in filtering all caches with > 1000 logs of the specified type.

<span id="page-15-0"></span>The distance filter filters caches based on their distance from a certain point, and looks like this:

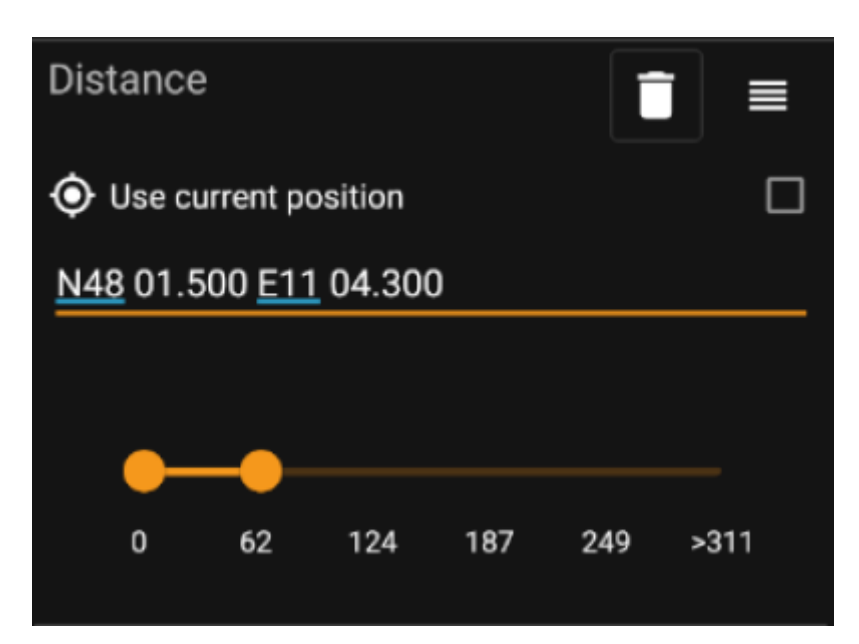

- Mark the Use current position checkbox to base the distance calculation on your current GPS position
- Enter a valid WGS84-coordinate in the text field to use it as the base for the distance calculation.
- Use the slider below to select the min and max distance (in kilometers/miles) of caches within the base coordinate to include in the filter result.

### <span id="page-15-1"></span>**Dynamic Checkbox filters**

Dynamic Checkboxlist filters filters for one or multiple value from a more dynamic list. Example filters using this are Origin and Stored List filter:

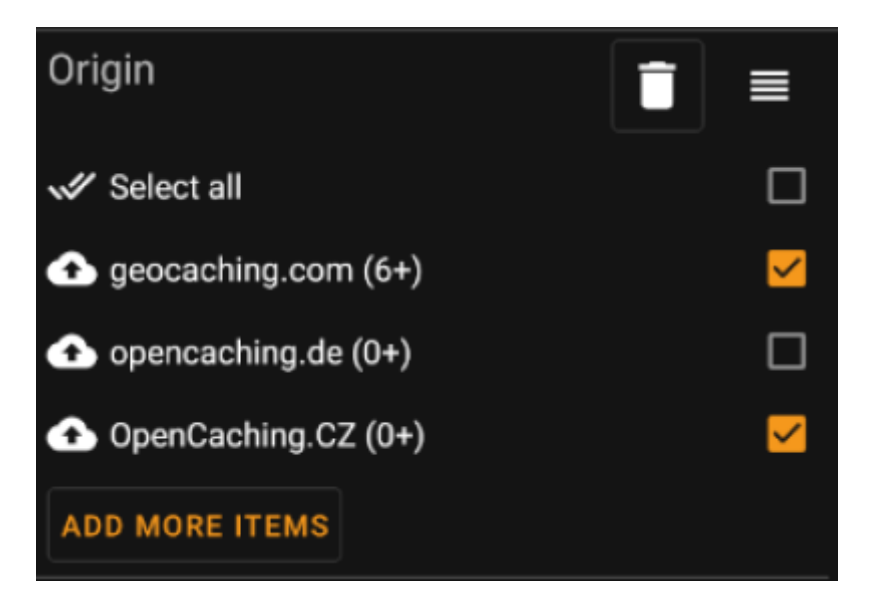

Mark the items on the list you want to see in the result list. Use the Add more items button to see more items to add.